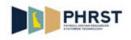

## How to use Icons on Smart Forms

| Step | Action                                                                                                   |
|------|----------------------------------------------------------------------------------------------------|
| 1.   | Use the Icons at the top of the page to perform actions for the form.                                    |
| 2.   | All required fields must be completed, incomplete forms will receive an error and the form is not saved. |
|      | In this example, the <b>One-Time Benefit Refund/Adjustment</b> form is used.                             |
|      | Click the <b>scrollbar</b> to enter all the details on the form.                                         |
| 3.   | Save as Draft is used for saving an incomplete form to re-use and modify at a later date.                |
|      | When Save as Draft is used, no required field edits are activated.                                       |
|      | <b>Note:</b> The saved draft will be deleted once the draft is processed.                                |
|      | Click the Save as Draft button.                                                                          |
|      |                                                                                                    |
| 4.   | Click the <b>OK</b> button.                                                                              |
| 5.   | Click to enter a <b>Draft Name.</b>                                                                      |
|      | Enter the desired information into the <b>Draft Name</b> field.                                          |
|      | Enter a valid value, for example, "Test".                                                                |
| 6.   | Click to enter <b>Description</b> .                                                                      |
|      | Enter the desired information into the <b>Description</b> field.                                         |
|      | Enter a valid value, for example, "Testing Save as Draft".                                               |
| 7.   | Click the <b>OK</b> button to save the draft.                                                            |
|      | Ŏĸ                                                                                                    |
| 8.   | Now revisions may be applied to the form and saved.                                                      |
|      | At completion of data input, hover on the Save Icon.                                                     |
|      | Hover on the Save Icon.                                                                                  |

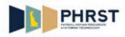

| Step | Action                                                                                                    |
|------|----------------------------------------------------------------------------------------------------|
| 9.   | Click the Save Form button.                                                                                                    |
|      | Save Form                                                                                                    |
| 10.  | The form is saved successfully.                                                                                                    |
|      | Note: All information in the first section (Form Instance, Created By, Creation Date/Time, Approval Status, Updated By, Updated Date/Time) is automatically populated and the Form Instance number is generated for reference at this point. |
| 11.  | The <b>Attach</b> icon is available to add supporting documents to a particular form.                                                                                                    |
|      | Click the Attach Icon.                                                                                                    |
| 12.  | Click the <b>Attach</b> symbol.                                                                                                    |
| 13.  | Click the <b>Browse</b> button.                                                                                                    |
| 14.  | Browse to select the file to be uploaded.                                                                                                    |
|      | Click the <b>Open</b> button.                                                                                                    |
| 15.  | Click the <b>Upload</b> button.                                                                                                    |
| 16.  | The document uploaded is attached successfully.                                                                                                    |
|      | Click the <b>OK</b> button to return to the form. $\boxed{\mathbf{o}\mathbf{K}}$                                                                                                    |
| 17.  | <b>Copy</b> icon is available to copy the contents of the saved draft into new forms.                                                                                                    |
|      | Hover on the <b>Copy</b> Icon.                                                                                                    |
| 18.  | Once a saved draft has been copied, that draft will be deleted.                                                                                                    |
|      | Click the <b>Copy from Draft</b> button.                                                                                                    |
| 19.  | Click the <b>OK</b> button.                                                                                                    |
| 20.  | Click the 1 option.                                                                                                    |

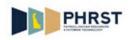

| Step | Action                                                                                      |
|------|---------------------------------------------------------------------------------------------|
| 21.  | Click the <b>OK</b> button.                                                                 |
| 22.  | The Test form details are copied on to the current form. The form can be updated as needed. |
|      | Hover over Save to select Save Form.                                                        |
|      | Click the Save Form button. Save Form                                                       |
| 23.  | The <b>Print</b> icon is used to change the form into a print friendly format.              |
|      | Click the <b>Print</b> Icon.                                                                |
|      | Rrint Sec. 20                                                                               |
| 24.  | The form format changes.                                                                    |
|      | Click the scrollbar to review all the information.                                          |
| 25.  | Right click on the page to bring up the menu to print.                                      |
|      | Right-click the <b>Page</b> .                                                               |
| 26.  | Click the <b>Print</b> menu. Print                                                          |
| 27.  | Click <b>Print</b> on the menu.                                                             |
| 28.  | Click the <b>scrollbar</b> to move to the bottom of the page.                               |
| 29.  | The <b>Return to Main Page</b> hyperlink navigates back to the main page.                   |
|      | Click the <b>Return To Main Page</b> link.<br>Return To Main Page                           |
| 30.  | Help provides instructions on how to complete the form.                                     |
|      | Click the <b>Help</b> Icon.                                                                 |
| 31.  | Workflow is used to ViewApprovalMap and Submit the form into Workflow.                      |
|      | Hover over the <b>Workflow</b> button.                                                      |

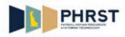

| Step | Action                                                                                                |
|------|----------------------------------------------------------------------------------------------------|
| 32.  | The <b>ViewApprovalMap</b> function of <b>Workflow</b> will open with the approval map page.          |
|      | Click the ViewApprovalMap.                                                                            |
|      | ViewApprovalMap                                                                                       |
| 33.  | The <b>Workflow</b> status of the form to be submitted is now <b>Initiated</b> .                      |
|      | Selecting <b>OK</b> will return to the form.                                                          |
|      | Click the <b>OK</b> symbol.                                                                           |
|      | ок                                                                                                    |
| 34.  | The <b>Submit</b> button will open the <b>Workflow</b> page.                                          |
|      | Click <b>Submit</b> .                                                                                 |
|      | Submit                                                                                                |
| 35.  | The status of the form submitted is now <b>Pending</b> .                                              |
|      | The form is not submitted into Workflow until the <b>OK</b> is clicked.                               |
|      | Click the <b>OK</b> icon.                                                                             |
|      | ок                                                                                                    |
| 36.  | The Approval Status value changes from Initial to In Workflow.                                        |
| 37.  | Selecting the <b>X</b> ( <b>Close</b> ) in the right hand corner of the application closes the form.  |
|      | Click the Close button.                                                                               |
| 38.  | Congratulations! You now know how to:                                                                 |
|      | - Save the created form as a Draft.                                                                   |
|      | - Save the created form.                                                                              |
|      | - Attach the documents to the created form.                                                           |
|      | <ul> <li>Copy the data from the draft on to the new form.</li> <li>Print the created form.</li> </ul> |
|      | - Use the <b>Help</b> Icon for Instructions.                                                          |
|      | - Submit a Data Change Request into Workflow.                                                         |
|      | End of Procedure.                                                                                     |